# ZTM112 BİLGİSAYAR DESTEKLİ ÇİZİM TEKNİĞİ

- Yrd.Doç.Dr.Caner KOÇ
- Ankara Üniversitesi Ziraat Fakültesi Tarım Makinaları ve Teknolojileri Mühendisliği Bölümü
- [ckoc@ankara.edu.tr](mailto:ckoc@ankara.edu.tr)

## AutoCAD 3D-3D Arayüz

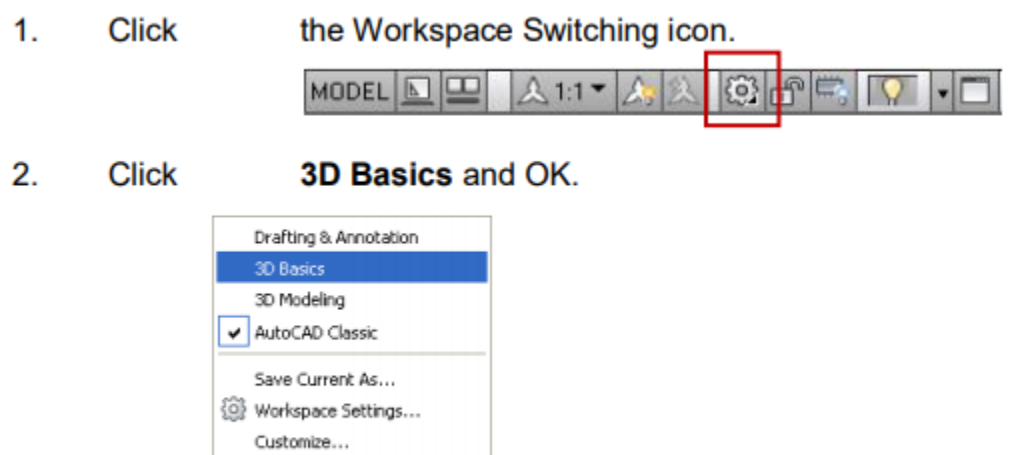

Display Workspace Label

### 3D Temel Arayüzler

**R** Create **图 Edit P** Draw **2 Modify 图 Selection R** Coordinates **D** Layers and Views

**图 Home Render 2** Insert **2 Manage 2 Output Plug-ins 2 Online Express Tools** 

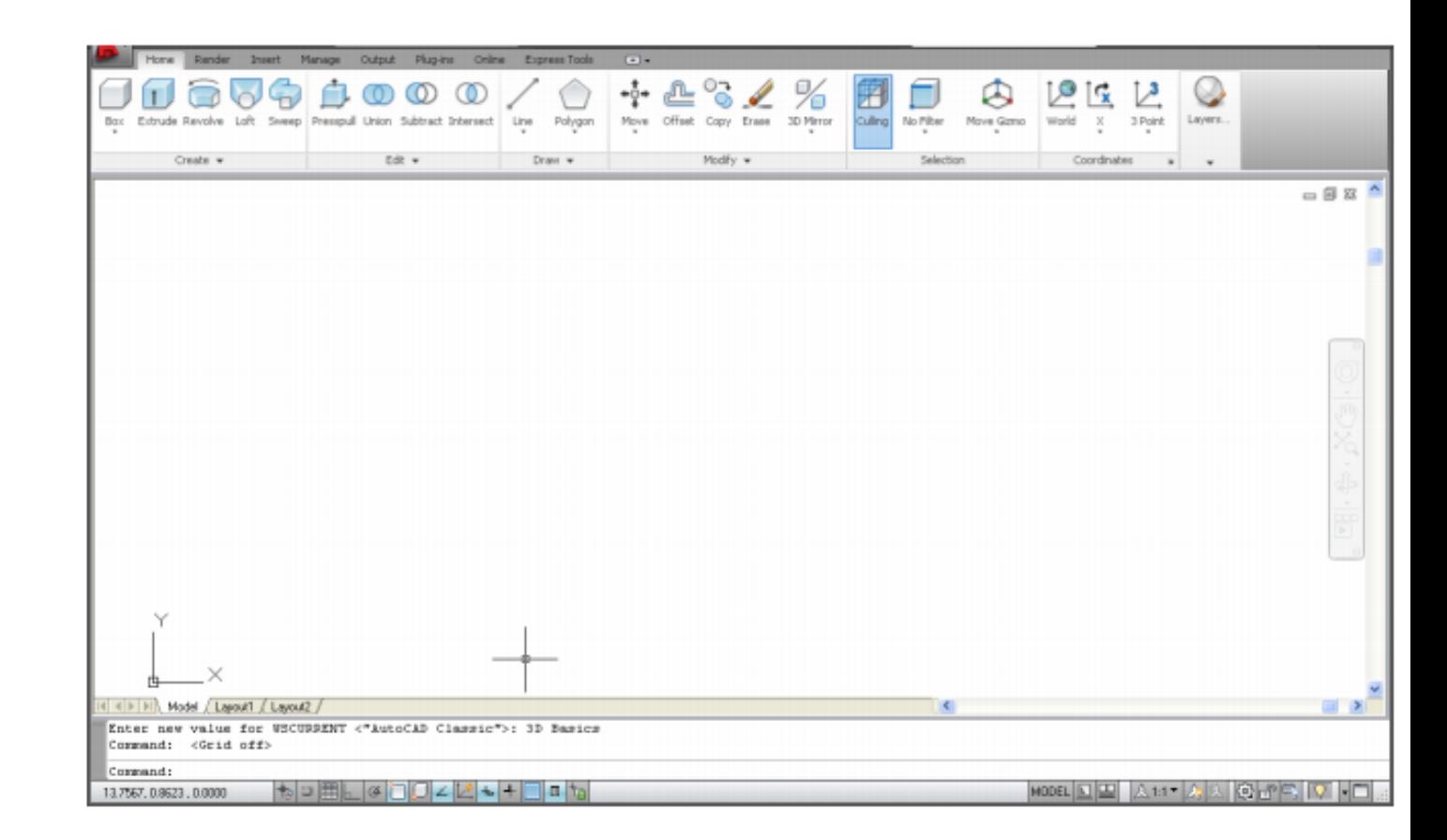

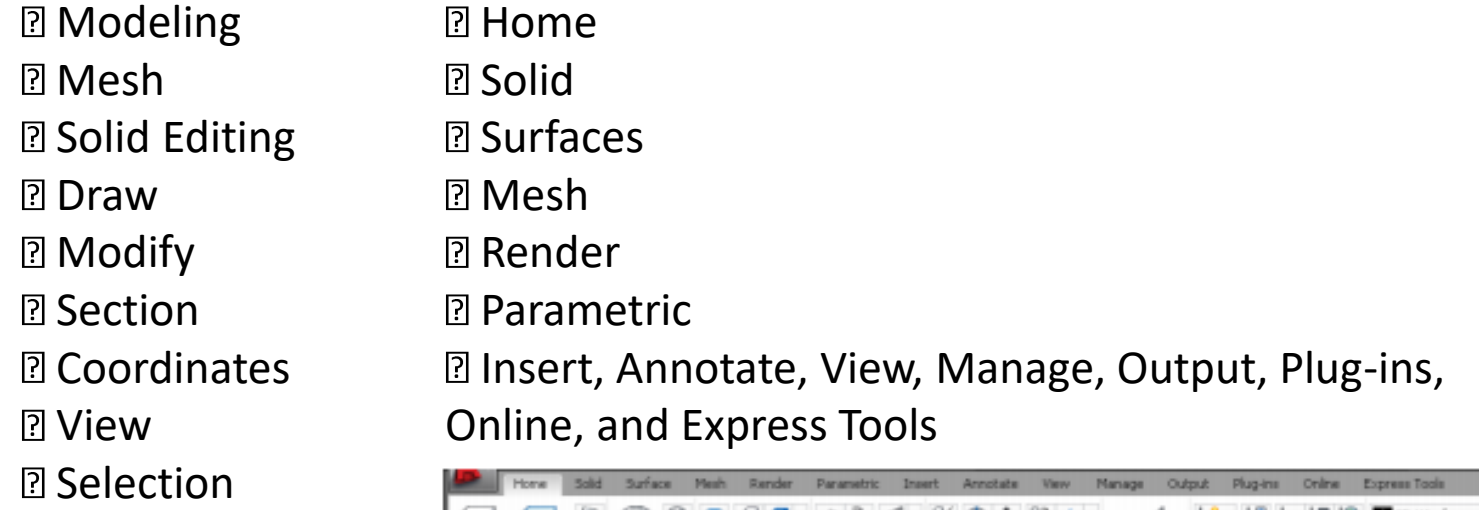

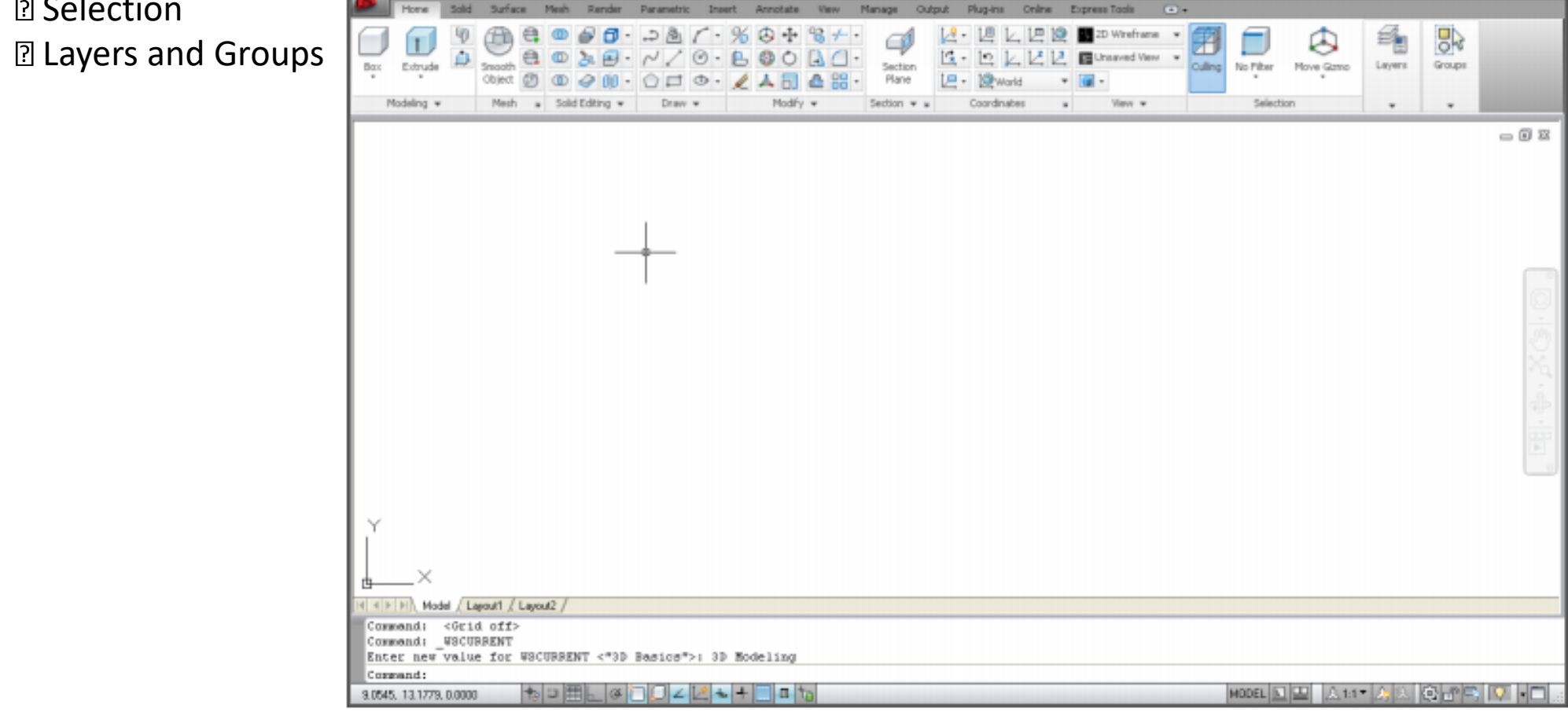

# 3D Viewports

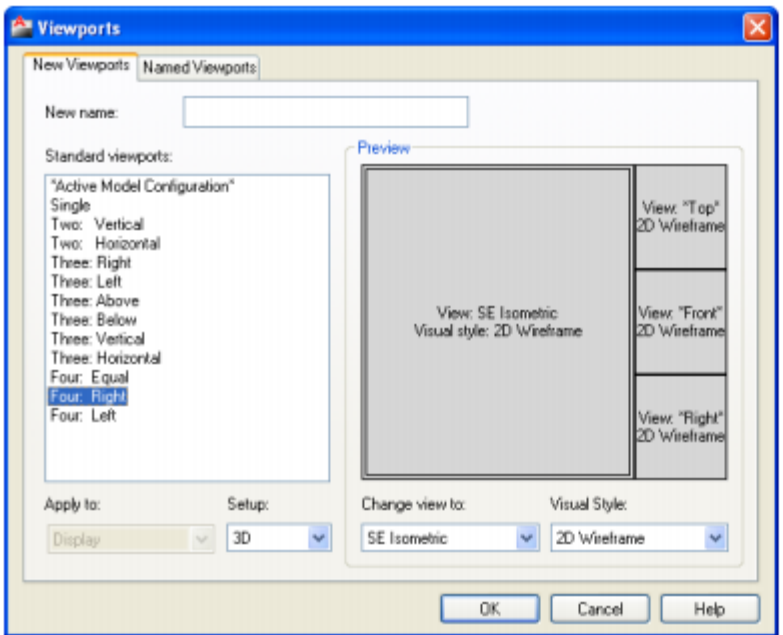

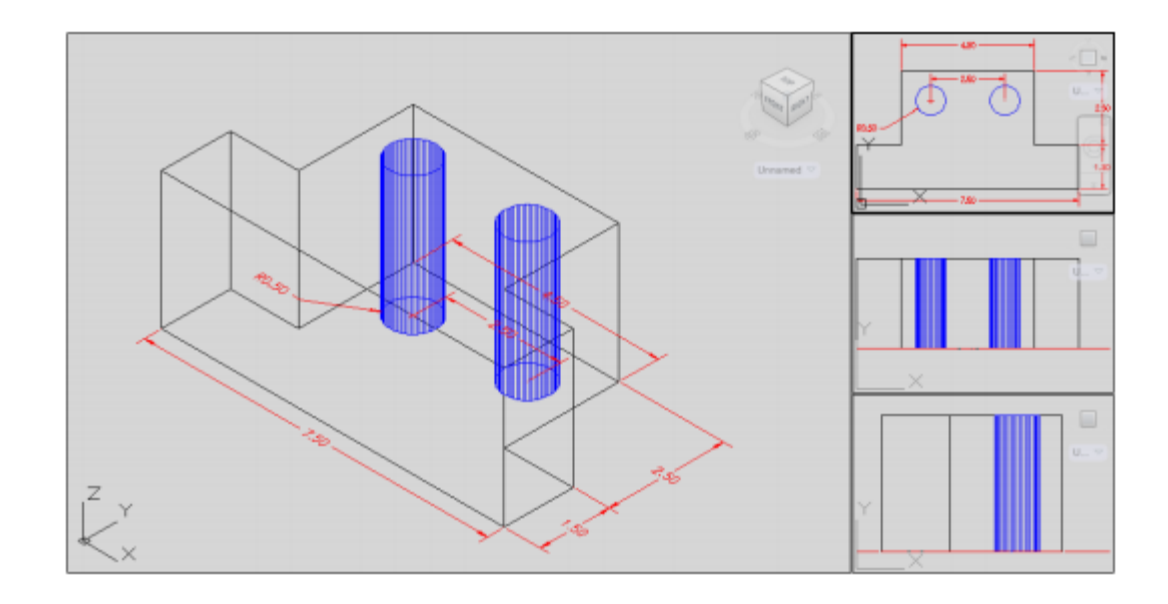

#### 1.6 Named Views

- Choose View, Named Views...  $1.$
- **Click** the plus (+) sign beside Preset Views.  $2.$
- **Click** NE Isometric, Set Current, Apply, and OK.  $3.$

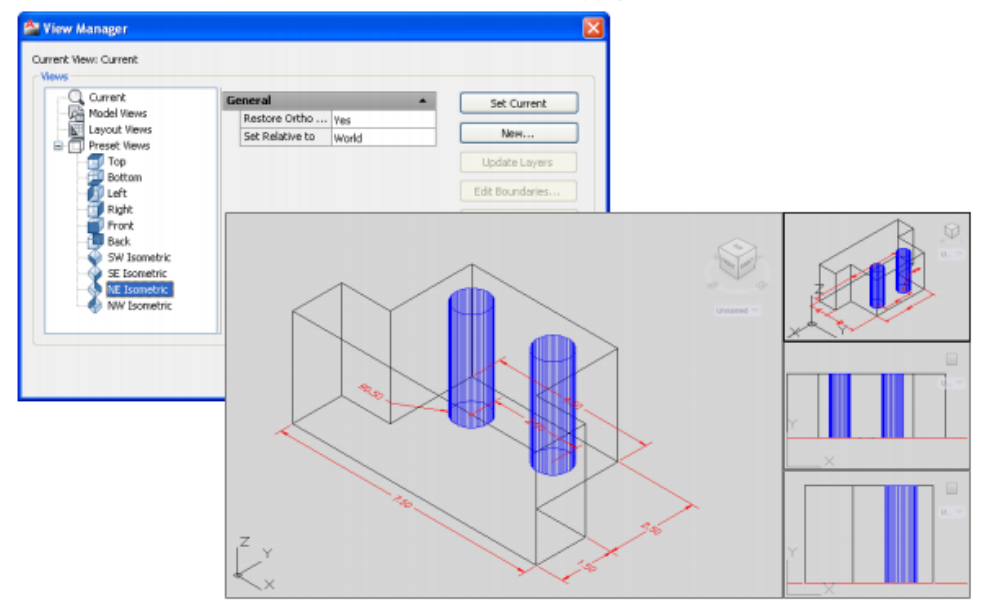

#### Tip:

You can also choose View, 3D Views, and any of the preset 3D views.

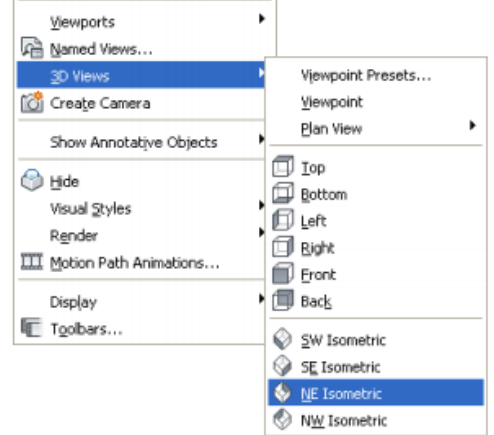

### **Steering Wheel**

SteeringWheels are menus that track the cursor over the drawing window, and provide access to 2D and 3D navigation tools from a single interface.

SteeringWheels, or "wheels," are divided into wedges; each wedge contains a single navigation tool. You can start a navigation tool by clicking a wedge or by clicking and dragging the cursor over a wedge.

#### **Full Navigation Wheel**

Click the Full Navigation Wheel icon. 1.

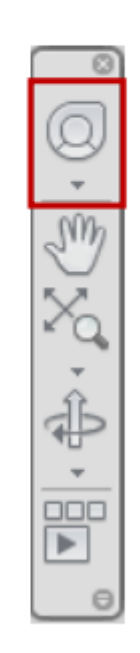

### **Visual Styles Panel**

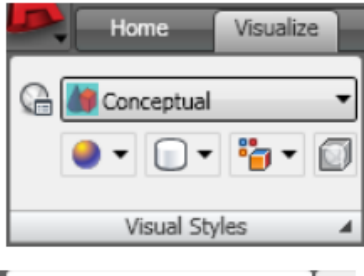

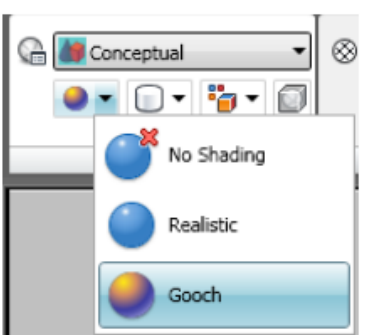

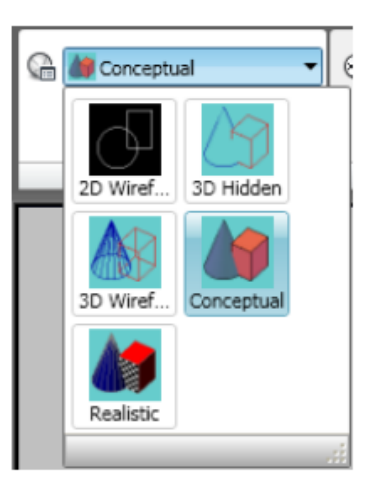

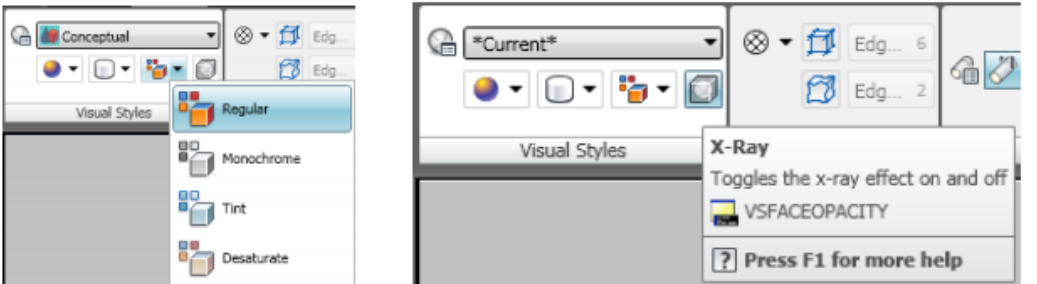

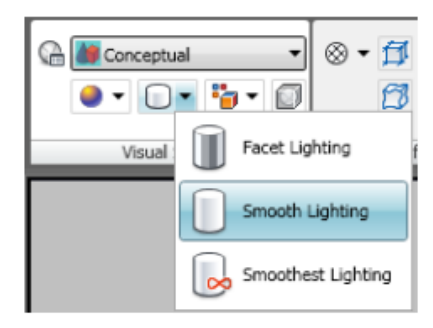